## **NAPLAN — Results**

Factsheet 32: Student and school summary report (SSSR)

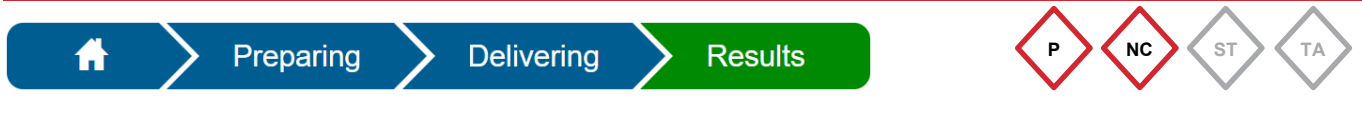

The **Principal** or **NAPLAN Coordinator** can access the student and school summary report (SSSR) from the [Assessment Platform.](https://www.assessform.edu.au/)

The **Download School and Student Summary Report (SSSR)** link will become active after the QCAA releases the results.

## **Download the SSSR**

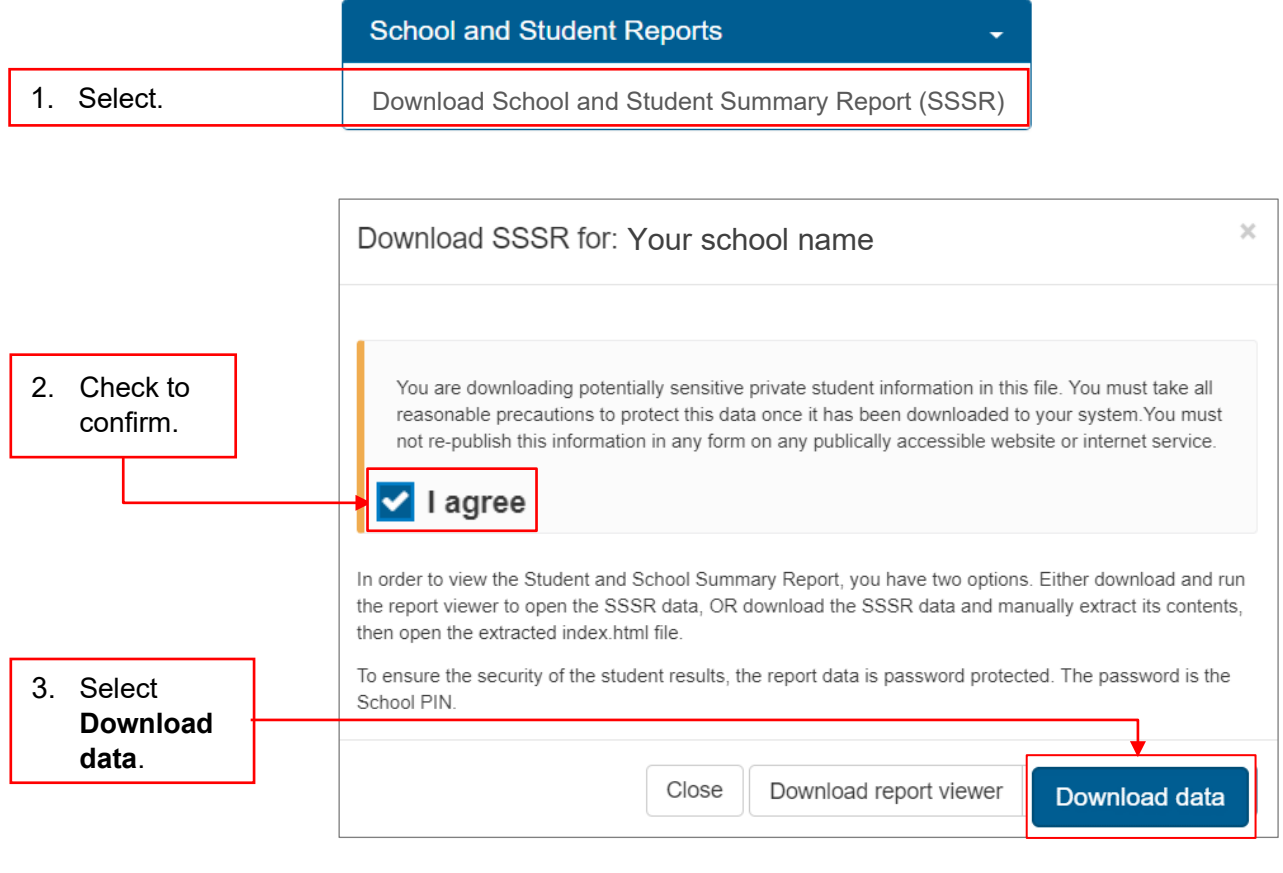

The SSSR file will download as a compressed (zipped) folder and may save to the default **Downloads** folder. If prompted, select **Save** and **View downloads***.*

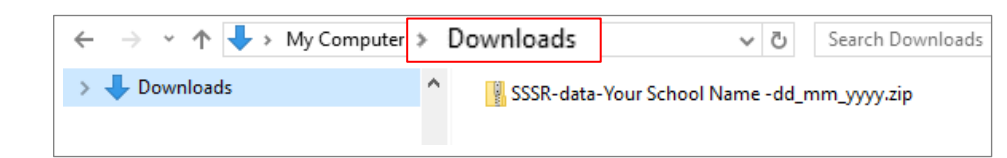

**Note:** Move the **SSSR** folder from your **Downloads** folder to a secure location on your network.

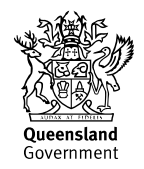

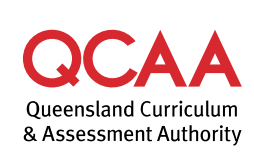

## **Extract file**

1. Locate the **SSSR-data-Your School Name-dd\_mm\_yyyy.zip** folder.

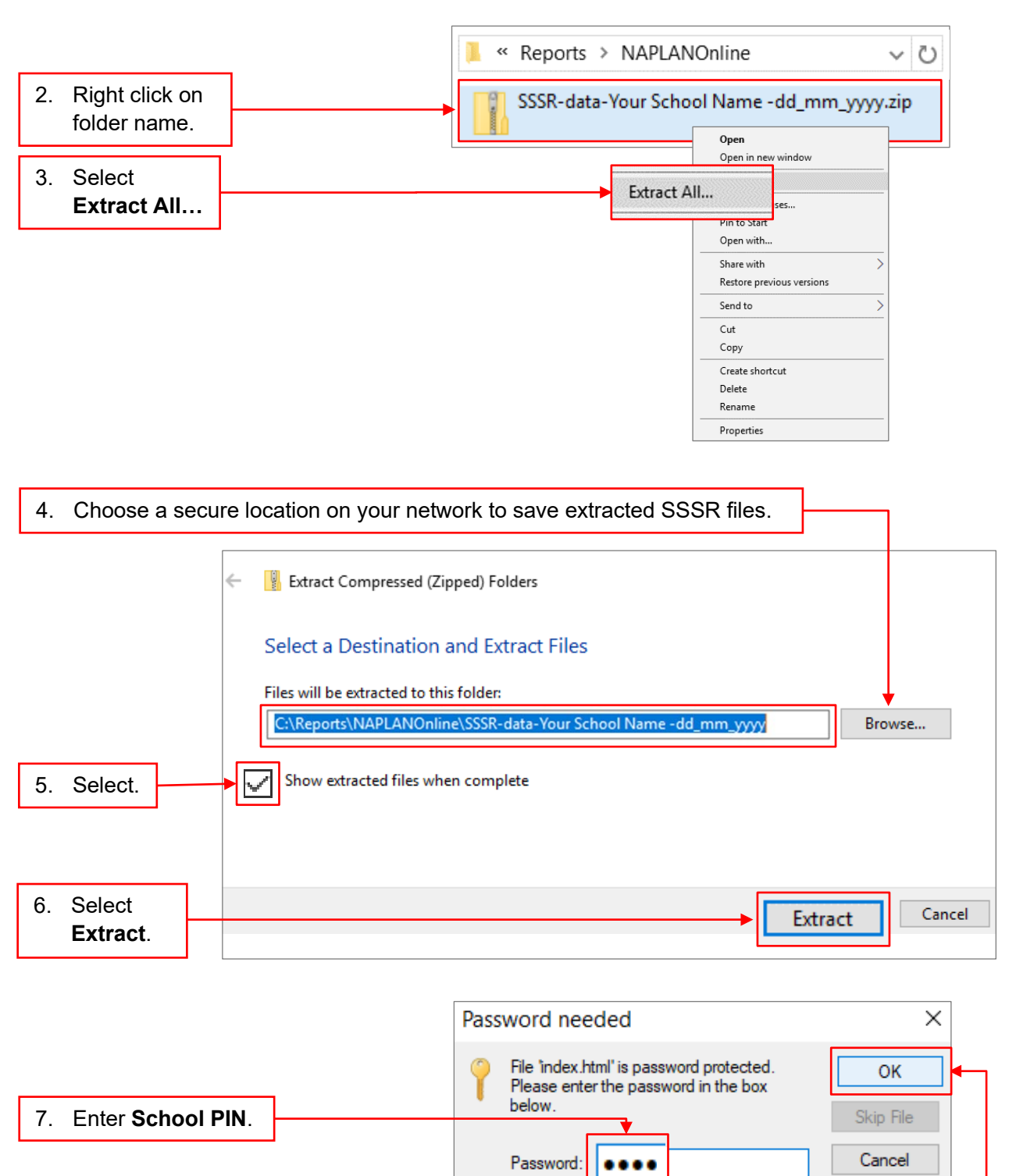

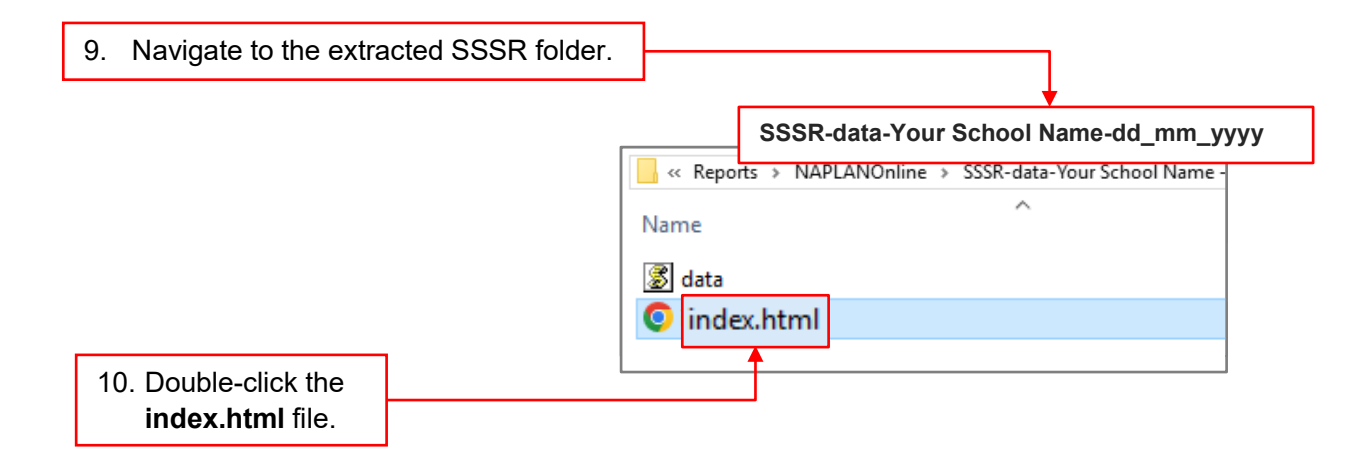

The SSSR will be displayed in your web browser.

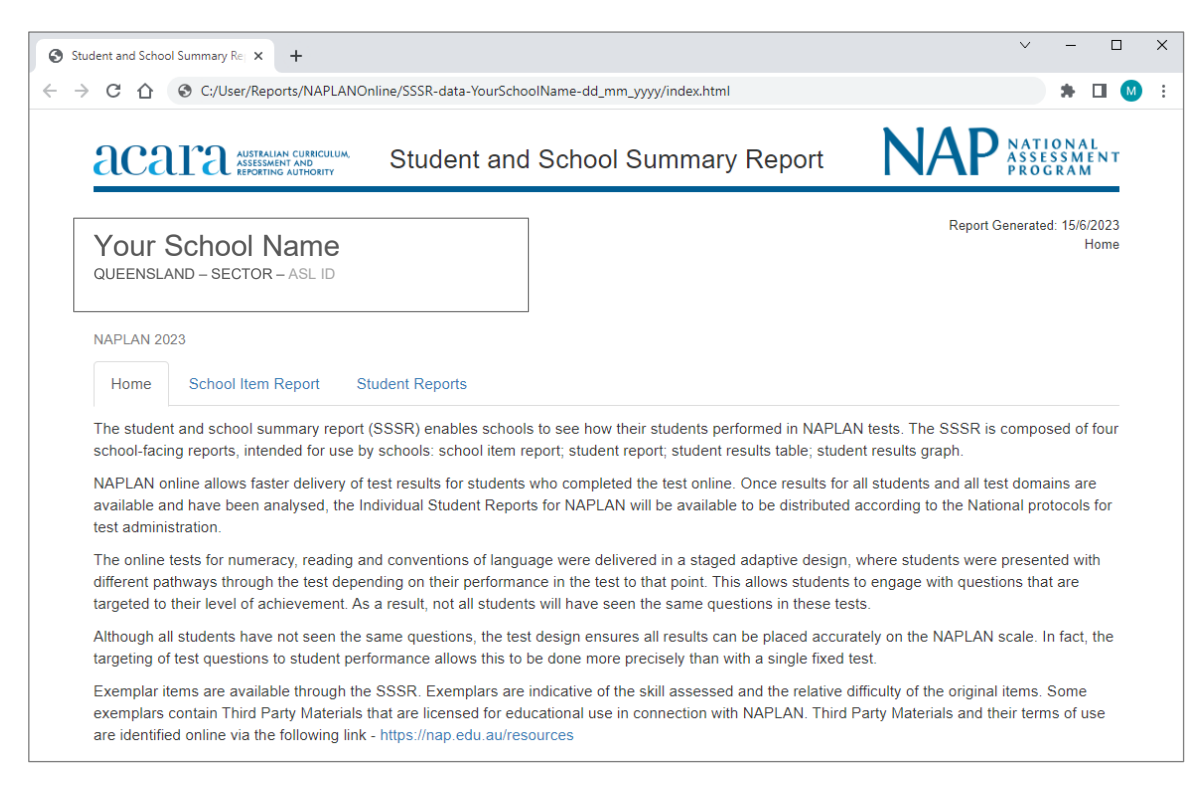

## **More information**

If you would like more information, please visit the QCAA website at [www.qcaa.qld.edu.au](http://www.qcaa.qld.edu.au/) and search for 'NAPLAN'. Alternatively, phone 1300 214 452 or email [naplan@qcaa.qld.edu.au.](mailto:naplan@qcaa.qld.edu.au)

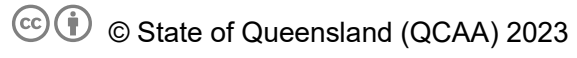

**Licence:** <https://creativecommons.org/licenses/by/4.0> **| Copyright notice:** [www.qcaa.qld.edu.au/copyright](https://www.qcaa.qld.edu.au/copyright) lists the full terms and conditions, which specify certain exceptions to the licence.

Other copyright material in this publication is listed below.

1. Assessment Platform screenshots have been accessed vi[a www.assessform.edu.au](http://www.assessform.edu.au/) and are used with permission of Education Services Australia (ESA).